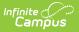

# **Data Validation Report**

Last Modified on 08/29/2025 7:56 am CDT

Prerequisites | Generating the Data Validation Report | Understanding the Data Validation Report

Tool Search: Data Validation Report

Data Validation Tools are available as part of the <u>Campus Data Suite</u>, Campus State Edition, and districts connected to a State Edition.

The Data Validation Report allows users to generate a report containing data based on Validation Groups established via the Validation Groups tool. District users can run the report against their local data set or the state's data set.

| Data Validation Report                                                                                                    |                                                                                                    |                                             |
|----------------------------------------------------------------------------------------------------|----------------------------------------------------------------------------------------------------|---------------------------------------------|
| Instructions                                                                                                    |                                                                                                    | -                                           |
| The Data Validation Report returns results from the Data Validation Group selected. Th<br>Rule is used its Total population will be returned along with the Rate of the primary Rule | ne Summary section includes the number of occurrences for<br>le compared against the Baseline Rule. | or each Data Validation Rule; if a Baseline |
| Report Options                                                                                                    |                                                                                                    | -                                           |
| Data Validation Group *                                                                                                    |                                                                                                    |                                             |
| Output Options                                                                                                    |                                                                                                    | -                                           |
| Report Processing Generate Now Submit to Batch Queue                                                                                                    | Format Type HTML CSV                                                                                |                                             |
| Batch Queue List                                                                                                    |                                                                                                    | -                                           |
| Start Date     End Date       mo./day/yr.     Imo./day/yr.                                                                                                    |                                                                                                    |                                             |
| Report Title                                                                                                    | Queued Time 🖕                                                                                       | Status                                      |
| 7-8 DROPOUT Data Checks - WITH SP                                                                                                    | 06/03/2020 1:27:26 PM                                                                               | ERROR                                       |
| 7-8 DROPOUT Data Checks                                                                                                    | 05/18/2020 1:01:17 PM                                                                               | COMPLETED                                   |
| H 4 1 > H                                                                                                    |                                                                                                    | 1 - 2 of 2 items                            |
| Refresh                                                                                                    |                                                                                                    |                                             |
|                                                                                                    |                                                                                                    |                                             |
| Generate                                                                                                    |                                                                                                    |                                             |

## **Prerequisites**

• Create rules within the Validation Rules tool.

Rules only need to be created if users want to report data on user-defined criteria. Validation Groups can be made using Campus-supplied rules which are populated

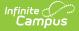

automatically within the Validation Groups tool.

• Setup groups within the Validation Groups tool.

See the <u>Data Validation Tool Rights</u> article to learn about the rights needed to use this and other Data Validation tools.

# **Generating the Data Validation Report**

The Data Validation Report can be generated using previously established Validation Groups.

| structions                                                                                                    |                                                                                                    |                                                   |
|----------------------------------------------------------------------------------------------------|----------------------------------------------------------------------------------------------------|---------------------------------------------------|
| he Data Validation Report returns results from the Data V<br>ule is used its Total population will be returned along witl | alidation Group selected. The Summary section includes the number of occ<br>the Rate of the primary Rule compared against the Baseline Rule. | urrences for each Data Validation Rule; if a Base |
| eport Options                                                                                                    |                                                                                                    |                                                   |
| ata Validation Group *<br>OPI GRADUATE Data Cher ▼                                                                        |                                                                                                    |                                                   |
| ata Validation Group Description<br>his report lists the following Graduate data that needs to                            | be checked:                                                                                                    |                                                   |
| ) Graduates that are not grade level 12.                                                                                  |                                                                                                    |                                                   |
| ) Graduates excluded as foreign exchange.                                                                                 |                                                                                                    |                                                   |
| ) Graduates missing diploma information.                                                                                  |                                                                                                    |                                                   |
|                                                                                                    |                                                                                                    |                                                   |
|                                                                                                    |                                                                                                    |                                                   |
| utput Options                                                                                                    |                                                                                                    |                                                   |
| eport Processing                                                                                                    | Format Type                                                                                                    |                                                   |
| Generate Now                                                                                                    | OHTML                                                                                                    |                                                   |
| Submit to Batch Queue                                                                                                    | ⊖ csv                                                                                                    |                                                   |
| atch Queue List                                                                                                    |                                                                                                    |                                                   |
| tart Date End Date                                                                                                    |                                                                                                    |                                                   |
| mo./day/yr.                                                                                                    |                                                                                                    |                                                   |
| Report Title                                                                                                    | Queued Time 🗼                                                                                                    | Status                                            |
| 7-8 DROPOUT Data Checks - WITH SP                                                                                         | 06/03/2020 1:27:26 PM                                                                                                    | ERROR                                             |
|                                                                                                    |                                                                                                    | COMPLETED                                         |
| 7-8 DROPOUT Data Checks                                                                                                   | 05/18/2020 1:01:17 PM                                                                                                    |                                                   |
| ia                                                                                                    |                                                                                                    | 1 - 2 of 2 items                                  |
| Refresh                                                                                                    |                                                                                                    |                                                   |
|                                                                                                    |                                                                                                    |                                                   |
|                                                                                                    |                                                                                                    |                                                   |
|                                                                                                    |                                                                                                    |                                                   |

#### **Data Validation Report Editor**

Infinite Campus

| Field                               | Description                                                                           |
|-------------------------------------|---------------------------------------------------------------------------------------|
| Data Validation Group               | Allows the user to select the Data Validation Group that will be used for the report. |
| Data Validation<br>GroupDescription | The description of the Data Validation Group being used for the report.               |

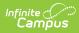

| Field                                                       | Descriptio                  | n                                                                                                    |
|-------------------------------------------------------------|-----------------------------|----------------------------------------------------------------------------------------------------|
| Report Data Source<br>For State-Linked<br>District Editions | generated a                 | lidation Group is State-owned, the report may be<br>against the State Edition's database. If 'State Dataset' is<br>In Report Processing is locked to Batch Queue.                                                                       |
| Only.                                                       | Report Opti                 | ons                                                                                                    |
|                                                             |                             | tion Group *<br>d Demo -1 ▼                                                                                                    |
|                                                             | Basic Data                  | Dataset                                                                                                    |
| Output Options                                              | Generate                    | Generates the report immediately after selecting the                                                                                                    |
| output options                                              | Now                         | Generate button.                                                                                                    |
|                                                             | Submit<br>to Batch<br>Queue | Submits the report to that Batch Queue to generate at<br>later time.<br>Users are able to select a date and time for the report<br>to generate. For more information regarding Batch<br>Queue, refer to the <u>Batch Queue article.</u> |
|                                                             | Format<br>Options           | Allows the user to select whether the report will generate in HTML or CSV format.                                                                                                    |
| Batch Queue List                                            | Displays a l<br>Queue.      | ist of reports that have been submitted to the Batch                                                                                                    |
|                                                             | Start<br>Date               | The date range for the list of reports displayed in the Batch Queue List.                                                                                                    |
|                                                             | End Date                    |                                                                                                    |
|                                                             | Report<br>Title             | Title of the submitted report.                                                                                                    |
|                                                             | Queued<br>Time              | Time the report was generated.                                                                                                    |
|                                                             | Status                      | Status of the report. When the report is completed,<br>users can click on the 'Completed' link to view the<br>report.                                                                                                    |
|                                                             | Refresh                     | Refreshes the list of reports in the Queue list.                                                                                                    |

| Field    | Description                                             |
|----------|---------------------------------------------------------|
| Generate | Generates the report.                                   |
| Reset    | Clears the fields in the Data Validation Report editor. |

#### To generate the Data Validation Report:

- 1. Select a **Data Validation Group**. A description of the group displays below the name of the group.
- 2. Select an **Output Option**, either Generate Now or Submit to Batch Queue.
- 3. Select a **Format** for the report, either HTML or CSV.
- 4. Select the **Generate** button. The Report will appear in a separate window in the designated format.

## Understanding the Data Validation Report

Some Validation Rules will run based on the school and year that has been selected in your Context Menu.

Understanding the Data Validation Report means understanding what data is being reported per rule within the Validation Group.

The Summary section lists all rules within the report, the number of students (occurrences) and the severity of each report. Rules included in the report are based on rules within the Validation Group being reported.

To quickly access rule information, select the name of the rule within the Rule column. You will be automatically sent to the area within the report where rule data exists.

The columns and information reported for each report is based on how each rule is defined within the Validation Rules tool.

| Time: Thu                                                                                                    | Public Scho<br>Sep 24 07:34 | 515<br>13 CDT 2020 |      |        |                |      |                                      |                                            | Data Validat             | tion Output                       |   |                               |                                           |   |                   |   | Infinite<br>Campu          |
|----------------------------------------------------------------------------------------------------|-----------------------------|--------------------|------|--------|----------------|------|--------------------------------------|--------------------------------------------|--------------------------|-----------------------------------|---|-------------------------------|-------------------------------------------|---|-------------------|---|----------------------------|
| Summ<br>Report                                                                                                    | nary                        |                    | _    |        | currence       |      |                                      | Severity                                   |                          |                                   |   |                               |                                           |   |                   |   |                            |
| and the second second se | Missing Diploma I           |                    |      | 06     | currence       | es   |                                      | Warning                                    |                          |                                   |   |                               |                                           |   |                   |   |                            |
|                                                                                                    |                             |                    |      |        |                |      |                                      |                                            |                          |                                   |   |                               |                                           |   |                   |   |                            |
| GRAD                                                                                                    |                             | issing Di          | plom | a Info | orma           | atio | n Back To !                          |                                            |                          |                                   |   |                               |                                           |   |                   |   |                            |
| <b>GRAD</b>                                                                                                    | UATE M                      |                    |      | a Info | state          |      | <b>D</b> Back To S<br>Grade<br>Level | Summary<br>Date First Entered 9th<br>Grade | NCLB Cohort End     Year | End Status is<br>Graduated        | ۰ | Diploma<br>Date               | <ul> <li>Diploma<br/>Type</li> </ul>      | ٥ | Diploma<br>Period | ٥ | Foreign Exchange Student 🍵 |
|                                                                                                    |                             |                    | ¢ F  |        | and the second |      |                                      | Date First Entered 9th                     |                          | End Status is<br>Graduated<br>400 | ٠ | Diploma<br>Date<br>09/30/2020 | <ul> <li>Diploma</li> <li>Type</li> </ul> | ¢ | Diploma<br>Period |   | Foreign Exchange Student + |

If a Baseline Rule is used, the total population is returned along with the rate of the Primary Rule compared against the Baseline Rule.

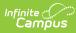

### Summary

| Rule                                      | Severity | Occurrences | Total | Rate  |
|-------------------------------------------|----------|-------------|-------|-------|
| Glob_Testing                              | Info     | 1           |       |       |
| Homeless Unaccompanied vs All<br>Students | Warning  | 1           | 1244  | 0.08% |
| Rate of students missing local IDs        | Fatal    | 0           | 1244  | 0.00% |

### Glob\_Testing Back To Summary

| serviceType 🜲 | enrollmentID ≑ | additionalID 🗢 | legalGender 🗢 | externalLMSExclude 🗢 | birthdate 🗢              | otherID ≑ | excludeFromSIF 🜲 |
|---------------|----------------|----------------|---------------|----------------------|--------------------------|-----------|------------------|
| Ρ             | 4789450        |                | М             | 0                    | 2003-10-30<br>00:00:00.0 |           | false            |